# **Документ «Мерчандайзинг»**

Документ «Мерчендайзинг» предназначен для сбора информации о представленном ассортименте товаров в торговых точках. Также он позволяет вести опись товаров для сбора остатков в торговой точке или описи ценников в торговой точке.

Документы мерчендайзинга создаются на мобильном устройстве и загружаются в обработку через обмен данными.

Обработка поддерживает все функции документа «Мерчендайзинг»:

- загрузка документа из мобильного устройства;
- выгрузка подтверждений в мобильное устройство;
- поддержка фотографий;
- поддерживается загрузка координат документа;
- создание документа в ручном режиме.

#### **Разделы**

- [Список документов](#page-0-0)
- [Просмотр и редактирование документа](#page-1-0)
- [Просмотр прикрепленных фотографий](#page-2-0)
- [Просмотр и редактирование информации о фотографии](#page-3-0)
- [Создание документов в ручном режиме](#page-4-0)
- [Дополнительно](#page-4-1)

## <span id="page-0-0"></span>Список документов

Чтобы открыть список документов «Мерчендайзинг» выберите в главном меню пункт «Документы» «Мерчендайзинг».

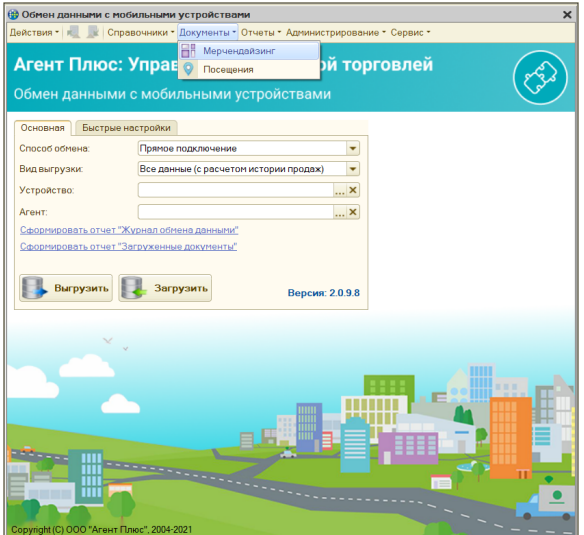

Список документов «Мерчендайзинг» — это журнал документов, загруженных из мобильного устройства. Документы можно изменять, удалять и добавлять в ручном режиме.

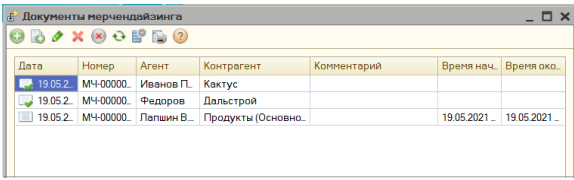

Список документов содержит столбцы:

- Дата дата и время начала визита или создания документа.
- Номер номер документа.
- Агент ФИО торгового агента, создавшего документ.
- Контрагент контрагент, для которого создан документ.
- Комментарий примечание к документу.  $\bullet$
- Время начала / окончания время начала и окончания визита торгового агента к контрагенту.

Для каждого элемента доступно контекстное меню.

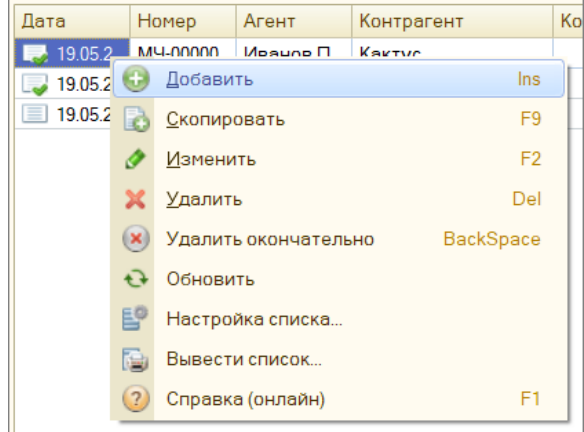

Контекстное меню содержит пункты:

- Добавить создать новый документ.
- Скопировать скопировать выбранный документ.
- Изменить изменить выбранный документ.
- Удалить поставить или снять пометку на удаление.
- Удалить окончательно окончательно удалить документ.
- Обновить обновить данные.
- Настройка списка настроить отображение колонок в таблице.
- Вывести список вывести данные в текстовый или табличный документ.
- Справка (онлайн) перейти в онлайн-документацию по продукту.

# <span id="page-1-0"></span>Просмотр и редактирование документа

Для редактирования дважды кликните по элементу в списке или выберите «Изменить» в контекстном меню.

Откроется окно редактирования документа «Мерчендайзинг».

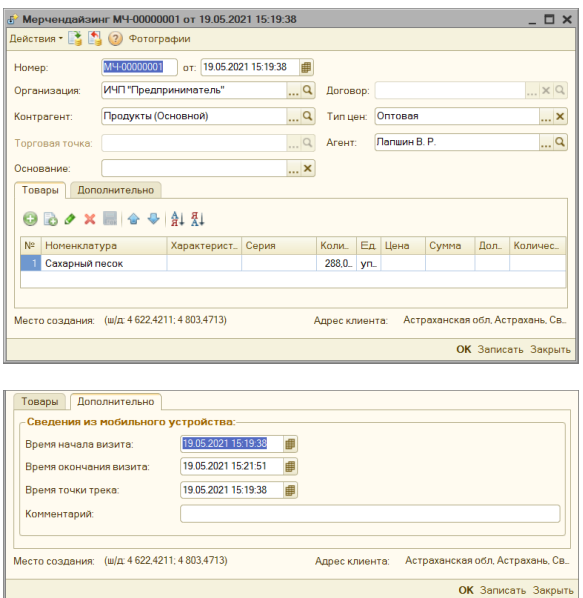

#### **Панель инструментов**

- Действия стандартное меню окон в 1С.
- Провести проводит документ.
- Отмена проведения отменяет проведение документа.

**Для вызова контекстного меню** выберите элемент списка и нажмите правую кнопку мыши.

- Справка (онлайн) переход в онлайн-документацию по продукту.
- Фотографии открывает список прикрепленных фотографий.

#### **Основные поля**

- Номер номер документа с префиксом.
- Дата и время дата и время создания документа.
- Организация ссылка на список организаций.
- Контрагент ссылка на элемент справочника «Контрагенты».
- Торговая точка ссылка на элемент справочника «Контрагенты». Для использования торговых точек необходимо перейти в настройки модуля обмена и поставить флажок «Использовать торговые точки». Подробнее смотрите в статье [«Настройки модуля обмена»](https://agentplus.tech/pages/viewpage.action?pageId=8585290), раздел «Настройка параметров обмена».
- Основание документ, на основании которого создан документ мерчендайзинга.
- Договор при наличии договора с контрагентом, можно его здесь указать.
- Тип цен ссылка на элемент справочника «Типы цен номенклатуры»
- Агент ссылка на элемент справочника «Пользователи».

#### **Вкладка «Товары»**

На вкладке «Товары» доступен перечень товарных позиций, который содержит столбцы:

- Номенклатура наименование номенклатуры.
- Характеристика характеристика номенклатуры. Заполняется в том случае, если ведется учет по характеристикам.
- Серия ссылка на элемент справочника «Серии номенклатуры».
- Количество указанное агентом в мобильном устройстве количество.
- Единица измерения ссылка на элемент справочника «Единицы измерения».
- Цена цена позиции, если указана.
- Сумма цена позиции, если указана цена.
- Доля полки это коэффициент занимаемого товаром пространства на полке.
- Количество фейсов количество единиц товара, стоящих на первой линии полки.

#### **Панель инструментов на вкладке «Товары»**

- Добавить добавить элемент номенклатуры.
- Добавить копированием добавить элемент номенклатуры копированием выделенного элемента.
- Изменить текущий элемент изменить элемент номенклатуры.
- Удалить текущий удалить выделенный элемент.
- Закончить редактирование сохранить изменения.
- Переместить вверх переместить на уровень выше.
- Переместить вниз переместить на уровень ниже.
- Упорядочить по возрастанию упорядочить по возрастанию элементов номенклатуры.
- Упорядочить по убыванию упорядочить по убыванию элементов номенклатуры.

#### **Вкладка «Дополнительно»**

- Время начала визита.
- Время окончания визита.
- Время точки трека если у торгового агента в настройках мобильного приложения включено «Использовать GPS», то при наличии координат места создания документа в этом поле будет отображено время получения координат.
- Комментарий текстовая строка длинной до 255 символов.

#### **Дополнительные реквизиты**

- Место создания адрес, где был создан документ. Должна быть включена опция «Использование GPS» в настройках мобильного приложения. Подробнее смотрите в статье [«Настройка модуля обмена».](https://agentplus.tech/pages/viewpage.action?pageId=8585290)
- Адрес клиента адрес, указанный в карточке контрагента.

#### **Кнопки**

- ОК записывает документ, и закрывает окно.
- Записать записывает документ.
- Закрыть закрывает окно.

# <span id="page-2-0"></span>Просмотр прикрепленных фотографий

Документ «Мерчендайзинг» позволяет торговому агенту делать на мобильном устройстве фотографии, которые будут автоматически прикреплены к документу. Вы можете использовать эту функцию как инструмент дополнительного контроля.

**Для создания фотографии на мобильном устройстве** надо вызвать контекстное меню элемента списка документов «Мерчендайзинг» и выбрать «Фото» «Создать фото». Подробнее читайте в документации к продукту [«Агент Плюс:](https://agentplus.ru/mt/)  [Мобильная торговля».](https://agentplus.ru/mt/)

**Для просмотра прикрепленных фотографий** нажмите кнопку «Фотографии» в окне редактирования документа.

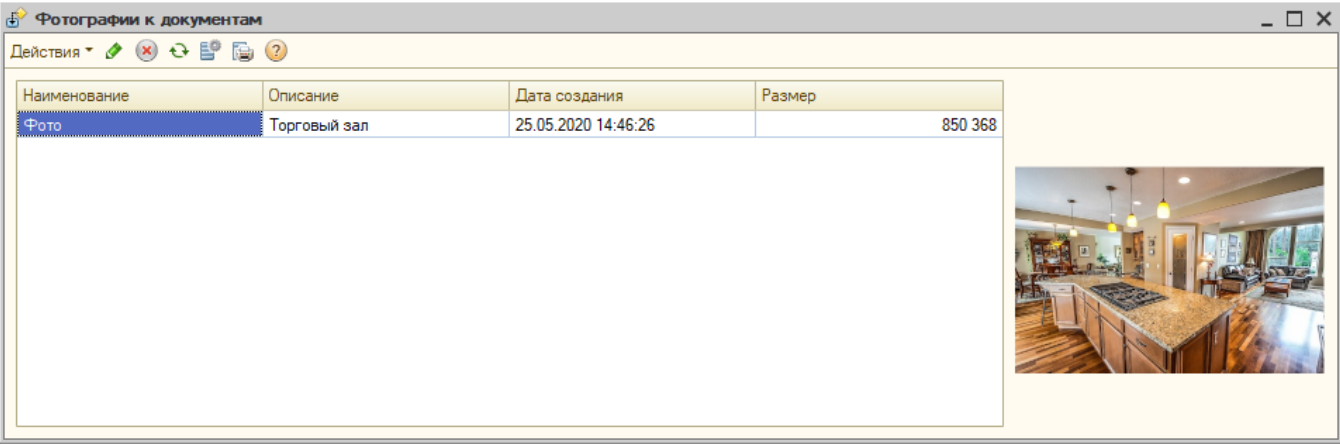

Список фотографий содержит панель инструментов и таблицу с перечнем.

#### **Панель инструментов содержит кнопки:**

- Изменить текущий элемент открывает окно редактирования.
- Удалить окончательно удаляет документ сразу и безвозвратно.
- Обновить обновляет текущий список документов.
- Настройка списка при нажатии на кнопку открывается стандартный для «1С: Предприятия» инструмент настройки списка.
- Вывести список при нажатии на кнопку список документов будет выведен в таблицу или текстовый документ.
- Открыть справку переход в онлайн-документацию по продукту.

#### **Список фотографий содержит реквизиты:**

- Наименование наименование фотографии.
- Описание описание фотографии. Чтобы агент мог давать комментарий к фотографиям включите в настройках мобильного приложения опцию «Документы» «Запрашивать комментарий к фотографиям».
- Дата создания дата и время, когда была создана фотография.
- Размер размер файла фотографии в байтах.
- Область предварительного просмотра здесь выводится миниатюра выбранной в списке фотографии. Для просмотра полной версии — просто кликните по миниатюре. Фотография будет открыта в системном приложении просмотра изображений.

# <span id="page-3-0"></span>Просмотр и редактирование информации о фотографии

Для просмотра и изменения информации о фотографии выберите в списке фотографий элемент и нажмите кнопку «Изменить» в панели инструментов списка.

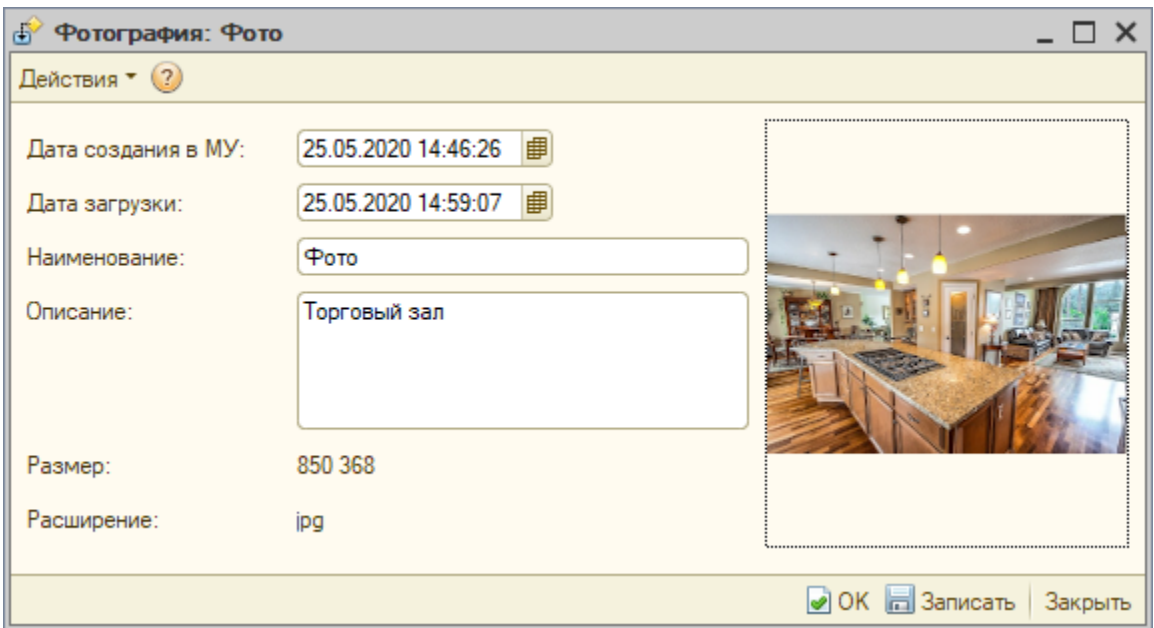

#### **Основные поля**

- Дата создания в МУ дата и время, когда была создана фотография.
- Дата загрузки дата и время загрузки фотографии в базу 1С.
- Наименование название фотографии в списке.
- Описание описание фотографии.
- Размер размер файла фотографии в байтах.
- Расширение расширения файла.

### <span id="page-4-0"></span>Создание документов в ручном режиме

ന Созданные в ручном режиме документы не выгружаются в мобильное устройство.

Вы можете создавать документы в ручном режиме — это может быть полезно, если вы не используете продукт «Агент Плюс: Мобильная торговля» или возникли проблемы с передачей информации из мобильного устройства в учетную систему. В этом режиме вы не можете прикреплять к документу фотографии.

Для создания нового документа «Мерчендайзинг» нажмите кнопку «Добавить» в списке документов, заполните поля формы и нажмите кнопку «ОК».

### <span id="page-4-1"></span>Дополнительно

⊕ Эти опции влияют и на другие загружаемые с мобильного устройства. Перед изменением настроек ознакомьтесь подробнее с опциями в статье [«Настройки модуля обмена».](https://agentplus.tech/pages/viewpage.action?pageId=8585290)

#### **Нумерация документов**

По умолчанию при загрузке документов «Мерчендайзинг» им присваиваются внутренние номера с префиксом «МЧ». Отключите опцию «Использовать нумерацию документов как в ИБ», чтобы сохранить нумерацию документов, заданную в мобильном устройстве. Опция находится в настройках модуля обмена на вкладке «Настройка параметров обмена». Если флажок выбран, то документы, загружаемые из мобильного приложения будут нумероваться по правилам нумерации ИБ 1С: Предприятия. В противном случае документы будут нумероваться согласно номерам, присвоенным им в мобильном приложении.

#### **Автоматическая проводка документов**

Вы можете включить автоматическую проводку загружаемых документов. Для этого активируйте опцию «Проводить документы при загрузке». Опция находится в настройках модуля обмена на вкладке «Настройка параметров обмена».